## **How to Create a CloudCMEAccount to Registerfor Conference**

1. Go to [MCG.Cloud-CME.com](https://nam02.safelinks.protection.outlook.com/?url=http%3A%2F%2Fmcg.cloud-cme.com%2F&data=05%7C01%7CRGILLIES%40augusta.edu%7C48da3afcd8bb41bbe60408dafe3faedc%7C8783ac6bd05b4292b483e65f1fdfee91%7C0%7C0%7C638101846720201850%7CUnknown%7CTWFpbGZsb3d8eyJWIjoiMC4wLjAwMDAiLCJQIjoiV2luMzIiLCJBTiI6Ik1haWwiLCJXVCI6Mn0%3D%7C3000%7C%7C%7C&sdata=sxf8lNGCop1L2VQL8ub3JVwE1KXaGqh%2F6ReML8ANUlw%3D&reserved=0) and click on SIGN IN tab in upper left of the home page.

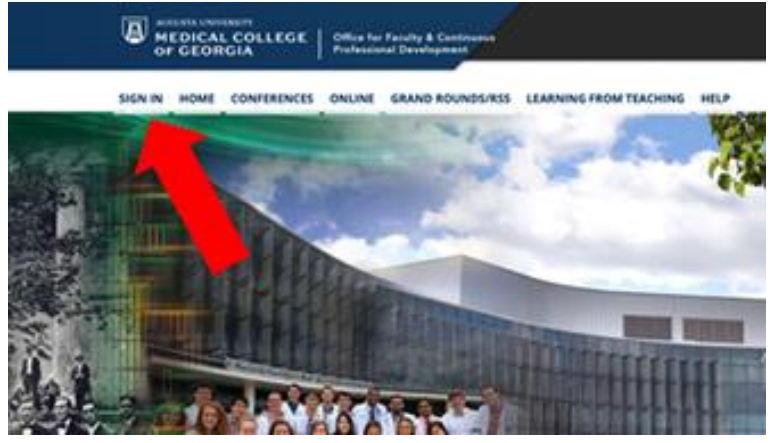

2. Sign in with your preferred email address UNLESS you regularly use your AU email account.

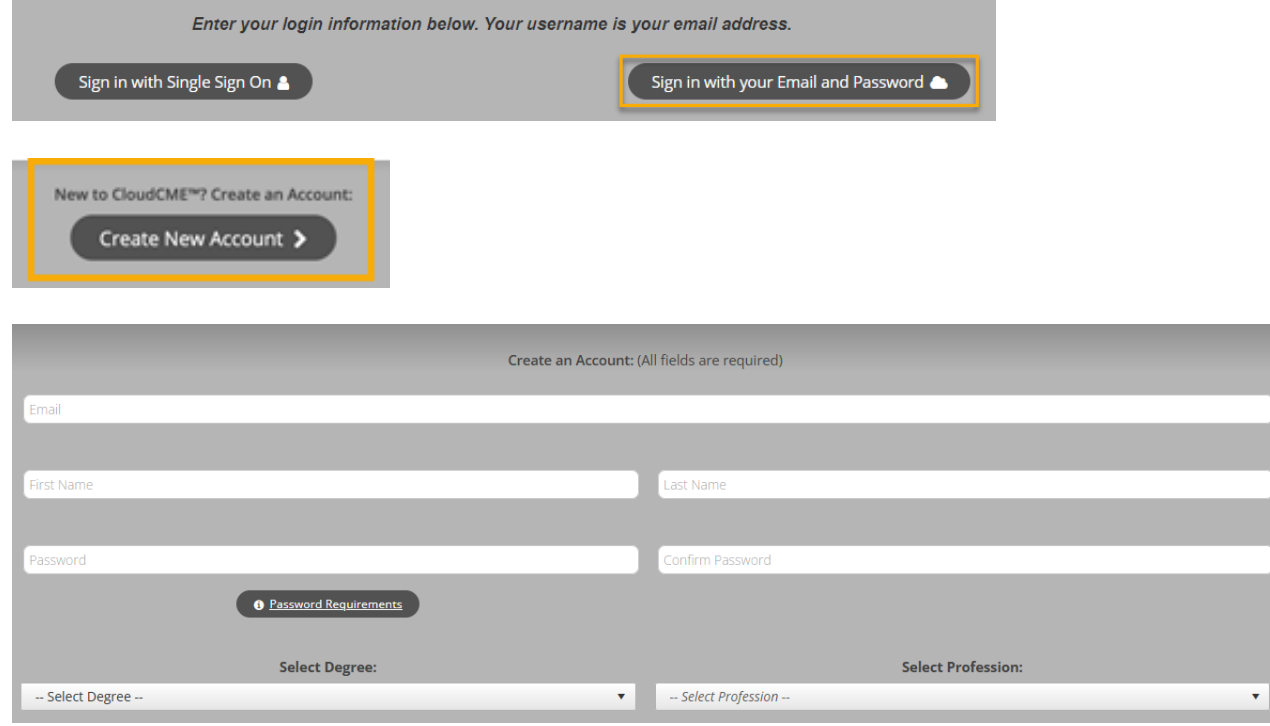

3. First time users – If prompted to complete your profile, only the red highlighted sections are required. Other sections can be left blank. Do add your mobile device number so you can later mark your attendance via text.

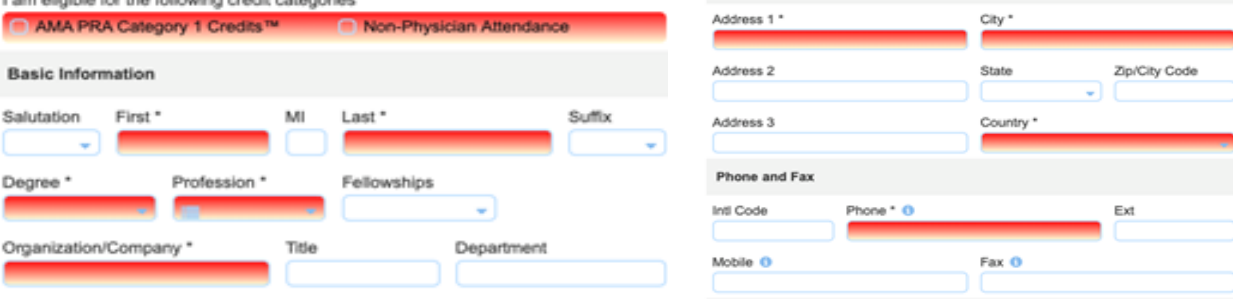